# **SISCOMEX**

Manual de procedimientos de obtención N° FIP (usuario externo)

#### **INDICE**

# **CAPÍTULO I. PROCEDIMIENTO DE OBTENCIÓN DE N° FIP DESDE**

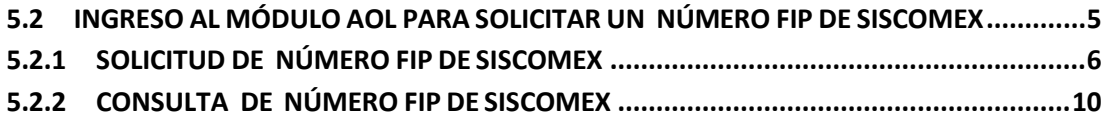

# **CAPÍTULO I. PROCEDIMIENTO DE OBTENCIÓN DE N° FIP DESDE SISCOMEX**

# <span id="page-2-0"></span>**1. ANTECEDENTES**

<span id="page-2-1"></span>El Sistema de Comercio Exterior Electrónico, SISCOMEX, es un aplicativo del Servicio Nacional de Pesca y Acuicultura, SERNAPESCA, que permite realizar las operaciones de exportación en línea. SISCOMEX opera de manera integrada con Aduana y con SICEX (Sistema Integrado de Comercio Exterior), ventanilla única electrónica para las exportaciones e importaciones de nuestro país. El objetivo principal de estas plataformas es la facilitación y simplificación de trámites, reducir los tiempos de tramitación y potenciar la interoperabilidad entre todos los Servicios Públicos que intervienen en dichos procesos.

SISCOMEX cuenta con un módulo de Acreditación de Origen Legal (AOL) donde se puede Solicitar el Número FIP, paso legal necesario para la autorización de las exportaciones.

Es importante destacar:

- La información del destino, RUT, producto, kilos deben ser consistentes entre el trámite sanitario CODAUT / Packing List y el trámite Número FIP.
- SISCOMEX integrará el CODAUT a una o más visaciones. A un CODAUT deberán ser agregadas tantas visaciones como eventos de traslado se requieran para consolidar la exportación.
- El peso máximo a exportar es lo declarado en la visación(es).

## **2. ALCANCE**

<span id="page-2-2"></span>Este documento aplica sólo a NEPPEX que requieran obtener su Número FIP y que hayan sido tramitados en SISCOMEX. **3. OBJETIVO**

<span id="page-2-3"></span>Describir los procedimientos, las formas de acceso y uso para obtener el Número FIP del área Fiscalización Pesquera (FIP) en el SISCOMEX.

## **4. GLOSARIO**

<span id="page-2-4"></span>Para efectos del presente manual se deben tener presente las siguientes definiciones:

SISCOMEX : Sistema de Comercio Exterior Electrónico.

- FIP : Fiscalización Pesquera.
- 
- AOL : Acreditación de Origen Legal.<br>REVISA : Registro de Visacione REVISA : Registro de Visaciones Electrónico
- VE : Ventanilla Empresa<br>■ CODAUT : Código de A
- : Código de Autorización Sanitaria (COMEX)
- SISTEMA TRAZABILIDAD: Aplicación de SERNAPESCA que permite la declaración de operación normada en el DS 129.

### **5. PROCEDIMIENTO**

#### **5.1 INGRESO A SISCOMEX**

<span id="page-3-1"></span><span id="page-3-0"></span>Para realizar **pruebas** de navegación y uso de la aplicación, solicite a su monitor la url del ambiente de **pruebas**, donde podrá seguir los mismos pasos descritos en este manual.

Para acceder a SISCOMEX a realizar una operación de exportación **real** deberá acceder a https://exportaciones.SERNAPESCA.cl.

En la pantalla inicial deberá indicar nombre de usuario y password, para iniciar sesión, tal como lo muestra la siguiente imagen. (Figura 1).

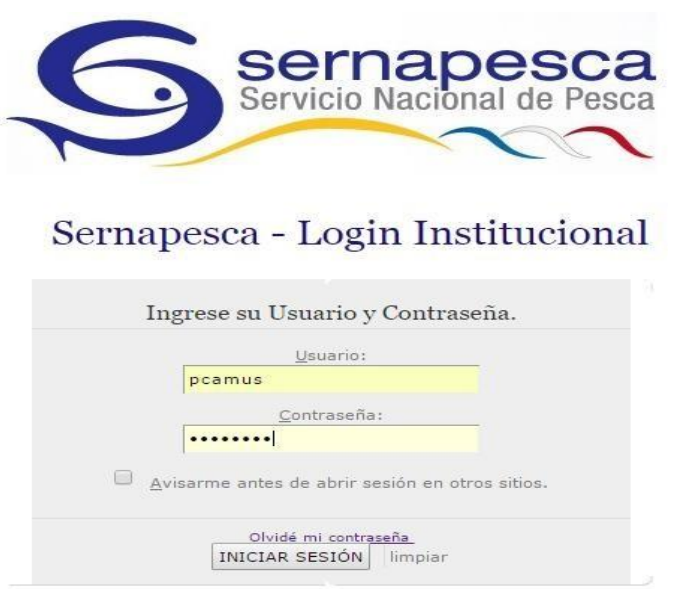

*Figura 1. Ingreso a SISCOMEX.*

El usuario que acceda deberá contar con los permisos y perfiles asociados al tipo de empresa que representa.

En el caso que las credenciales no sean válidas, el sistema mostrara un mensaje de alerta en color rojo, informando el problema que impide el acceso correcto al sistema.

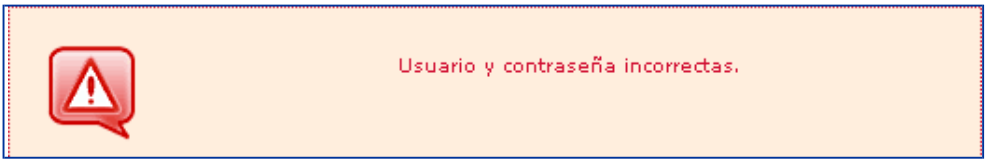

*Figura 2. Mensaje de credenciales no válidas*

Si presenta problemas y es Administrador de su empresa, debe contactar a su monitor regional. Si usted es usuario no administrador deberá contactar a su Administrador. Recuerde acudir a las preguntas frecuentes publicadas en nuestro sitio web si los problemas persisten.

#### **5.2 INGRESO AL MÓDULO AOL PARA SOLICITAR UN NÚMERO FIP DE SISCOMEX**

<span id="page-4-0"></span>Para solicitar un N° FIP se debe seleccionar en el Menú superior a la opción EXPORTACION, se desplegará un submenú al costado lateral izquierdo de la página, acceda a la opción Acreditación de Origen Legal y posteriormente ingrese a Solicitud de Número FIP, tal como lo muestra esta imagen.

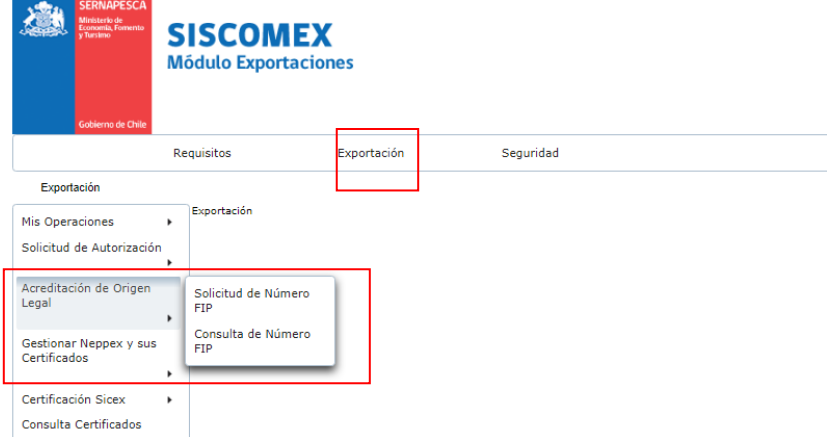

*Figura 3 Ventana ingreso a Módulo AOL, Solicitud de Número FIP*

#### **5.2.1 SOLICITUD DE NÚMERO FIP DE SISCOMEX**

<span id="page-5-0"></span>Si usted desea "Solicitar el Número FIP" debe acceder a esa opción. Si usted ya curso un número FIP y desea conocer el estado de tramitación debe acceder a "Consulta Numero FIP", cuyos pasos están descritos en el siguiente punto de este manual.

Para Solicitar un Número FIP deberá completar la siguiente información:

- **RUT Exportador**: Se debe digitar el RUT del Exportador, sin puntos y con guion (debe hacer un clic fuera del cuadro, para activar el campo siguiente)
- **Nombre Exportador**: Se desplegara una nueva ventana con todo los establecimientos bajo ese mismo número de RUT, debe seleccionar el establecimiento que realizará la exportación.

| Mis Operaciones                           |                                                                                                    | Solicitud de Número FIP         |              |                                             |          |                            |                                        |  |  |  |  |
|-------------------------------------------|----------------------------------------------------------------------------------------------------|---------------------------------|--------------|---------------------------------------------|----------|----------------------------|----------------------------------------|--|--|--|--|
| Solicitud de Autorización<br>$\mathbf{r}$ |                                                                                                    | Rut Exportador:                 |              | 77.777.777-7                                |          | Nombre Exportador:         | $\overline{p}$                         |  |  |  |  |
| Acreditación de Origen<br>Legal           |                                                                                                    | Nº Codaut:                      |              | Seleccione<br>٠                             |          | Oficina:                   | Seleccione<br>$\overline{\phantom{a}}$ |  |  |  |  |
| $\,$                                      |                                                                                                    | Documento Tributario (Visación) |              | $\odot$ <sub>Si</sub> $\odot$ <sub>No</sub> |          | Tiene Visación Anticipada  | $OSi$ $No$                             |  |  |  |  |
| Gestionar Neppex y sus<br>Certificados    |                                                                                                    | Nº de Visación:                 |              |                                             |          | Rango de Folios Etiquetas: |                                        |  |  |  |  |
|                                           | $\boldsymbol{\mathsf{x}}$<br>Selección de establecimiento                                                                                                    |                                 |              |                                             |          |                            |                                        |  |  |  |  |
| Certificación Sicex                       |                                                                                                    | Tipo O                          | Rut 0        |                                             | Código C | Nombre Establecimiento C   | Razón Social ¢                         |  |  |  |  |
| Consulta Certificados                     |                                                                                                    | PLANTA ELABORADORA              | 77.777.777-7 | 77777                                       |          | PESQUERA AZUL              |                                        |  |  |  |  |
|                                           |                                                                                                    | $14$ $4$ $1$ $1$                |              |                                             |          |                            |                                        |  |  |  |  |
|                                           | Cancelar<br>Agregar<br>Agregar                                                                                                    |                                 |              |                                             |          |                            |                                        |  |  |  |  |
|                                           | <b>EF RI</b><br>$14$ $ -$                                                                                                    |                                 |              |                                             |          |                            |                                        |  |  |  |  |
|                                           | Nº Doc. Trib. C<br>Fecha Doc. Trib. C<br>Tipo Doc. Trib. C<br>Uso $\hat{v}$<br>Rut Emisor Doc. Trib. C<br>Visación Anticipada C<br>Número FIP Válido Hasta ↓<br>Rango Folio $\diamond$<br>Rango AOL ( |                                 |              |                                             |          |                            |                                        |  |  |  |  |
|                                           |                                                                                                    | No records found.               |              |                                             |          |                            |                                        |  |  |  |  |
|                                           |                                                                                                    | $14$ <4<br>$\rightarrow$        |              |                                             |          |                            |                                        |  |  |  |  |
|                                           |                                                                                                    |                                 |              |                                             |          |                            |                                        |  |  |  |  |

*Figura 4. Imagen Despliegue listado "Nombre Exportador"*

Luego deberá seleccionar el **N° CODAUT** seleccionando desde la lista desplegable. Sólo se mostrarán los CODAUT /Packing list asociados al RUT digitado y para los cuales su empresa no ha realizado este trámite. Si usted ya realizó el número FIP para un CODAUT este no aparecerá en la lista desplegable.

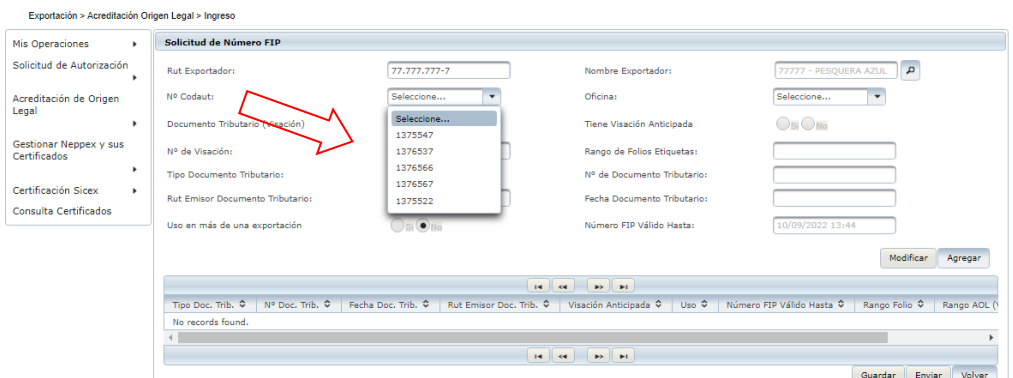

*Figura 5. Imagen listado de CODAUT / Packing List*

Al seleccionar el CODAUT, SISCOMEX responderá entregando una funcionalidad llamada **Ver detalle**, al presionarlo se abrirá una nueva ventana con el detalle del contenido del CODAUT / Packing list seleccionado.

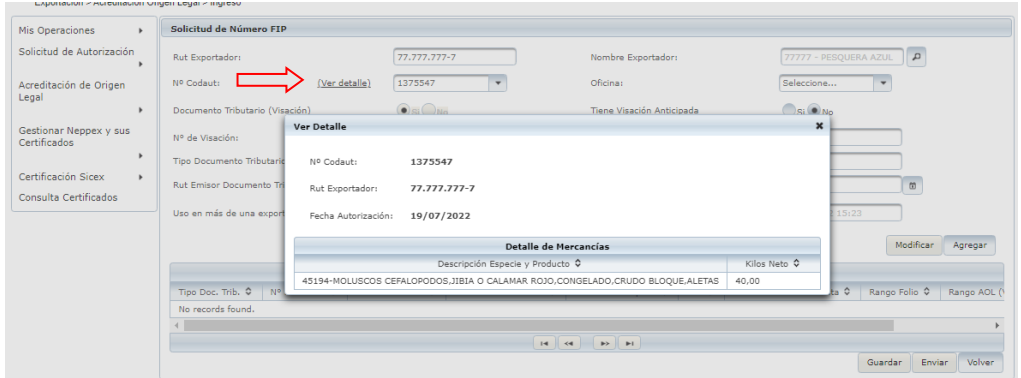

*Figura 6. Ventana Ver detalle (CODAUT)*

Luego deberá completar el campo **Oficina**: Se despliega un listado de oficinas de SERNAPESCA donde el usuario puede escoger (en caso de derivación regional) la oficina de evaluación de su Número FIP.

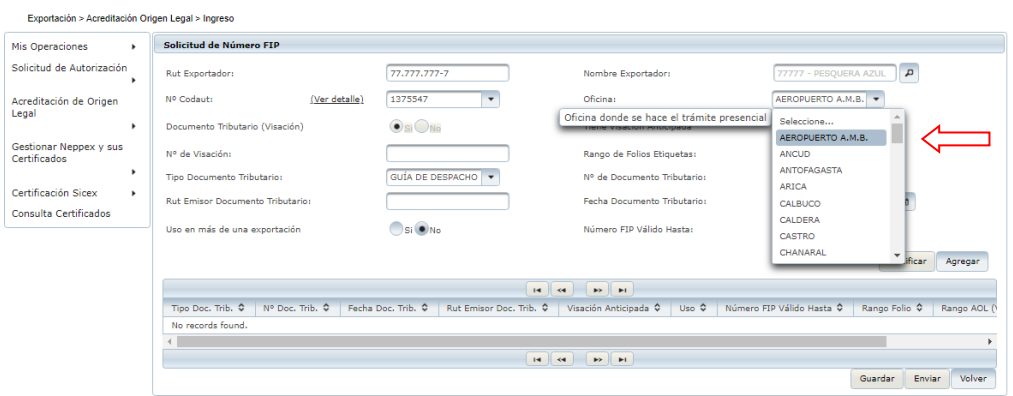

*Figura 7. Ventana oficina SERNAPESCA* 

Aparecerá determinado automáticamente el llenado del campo **Documento Tributario con visacion SI/NO** dependiendo si los productos que conforman el CODAUT requieren un Número FIP y no se encuentran eximido de ella completado el campo.

El siguiente campo a completar es N° de Visación, aquí debe digitar sin espacios la visación obtenida para mover la carga con fines de exportación y proviene del sistema Trazabilidad u otra visación del sistema REVISA.

SISCOMEX precargará la información de la visación, en específico los campos **Tipo de documento tributario, N° de Documento Tributario, RUT emisor Documento Tributario, Fecha Documento Tributario y Número FIP válido Hasta.**

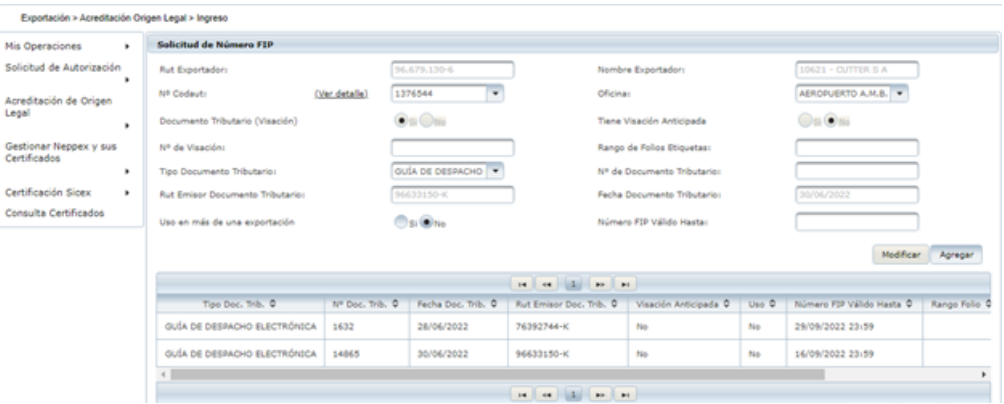

*Figura 8. Ventana acciones, Agregar Visación, Guardar, Volver y Enviar*

Respecto al campo, **Uso en más de una exportación** aparecerá prellenado con la opción **No** y solo debe ser cambiado a **Si** en caso que la carga traslada se fraccione o se exporte en más de un CODAUT, ej. Embarques aéreos trasladados en un camión al aeropuerto y consolidado en diferentes embarques. Si la opción indicada es **Si**, SISCOMEX mantendrá una cuenta corriente restando kilos y productos por cada operación y hasta que se agote el stock de la visación. Si la opción utilizada es **No** la visación se podrá utilizar sólo una vez.

Respecto al campo **Extensión de la vigencia de Acreditación de Origen Legal**, su utilización implicará que la solicitud no será autorizada de manera automáticamente y siempre será derivada a revisión de un inspector regional quién solicitará antecedentes complementarios.

El campo **Número FIP Válido Hasta** se prellena con la fecha hasta la cual se podrá generar el NEPPEX.

Por cada visación que ampara la exportación deberá presionar el botón **Agregar**, el cual permitirá cargar los datos completados en la pantalla inicial superior. Recuerde que si requiere cargar más visaciones para amparar la exportación, deberá retomar el llenado de la pantalla desde el campo **N° Visación**.

Puede utilizar el botón **Guardar** que le permitirá grabar la información guardada para ser utilizada en una sesión posterior, editándola, complementándola. Es importante destacar que si utiliza este botón la Solicitud de Número FIP no será enviada a evaluación. Si desea solicitar la evaluación del número FIP, debe utilizar el botón **Enviar**. Cuando requiera completar la solicitud guardada deberá realizar la búsqueda desde el submenú lateral izquierdo opción **Consulta N° FIP** (Detalle en el punto siguiente de esta manual)

Luego de agregar una a una la o las visaciones que respaldan la exportación está en condiciones de presionar el botón **Enviar**. SISCOMEX presentará un mensaje en pantalla que le permitirá hacer seguimiento de su solicitud mediante la **Consulta N° FIP.** Este comprobante puede ser impreso a través del botón correspondiente.

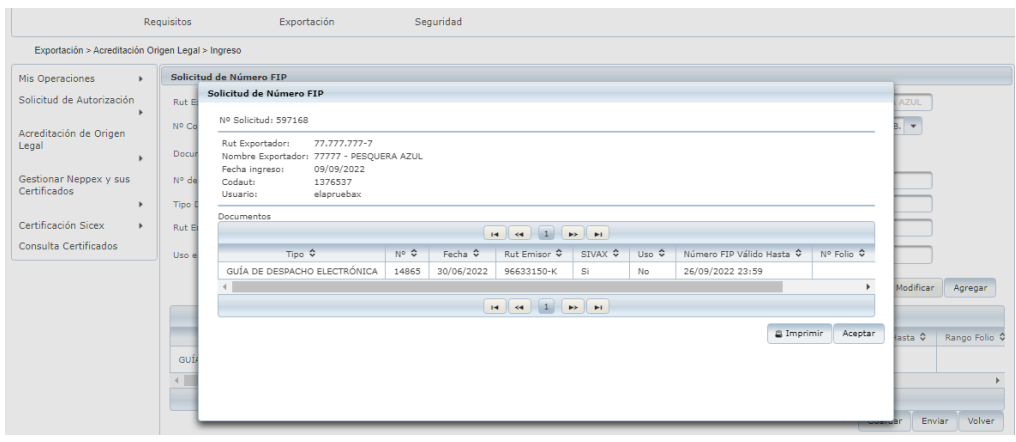

*Figura 9. Ventana Solicitud Número FIP Enviada*

En ese momento SISCOMEX sistema evaluará y en caso de información consistente entre el trámite legal Visación y el tramite sanitario CODAUT / Packing list aprobará de manera automática, si existen inconsistencias derivará su **Solicitud de N° FIP** para evaluación de un funcionario regional

La aplicación también ofrece la alternativa de utilizar el botón **Volver**, previo al envío de la Solicitud de Número FIP, al accionar este botón la aplicación limpia los datos ingresados sin grabarlos.

#### **5.2.2 CONSULTA DE NÚMERO FIP DE SISCOMEX**

<span id="page-9-0"></span>Para acceder a la **Consulta de Número FIP** se debe seleccionar en el Menú superior a la opción EXPORTACION, se desplegará un submenú al costado lateral izquierdo de la página, acceda a la opción **Acreditación de Origen Legal** y posteriormente **Consulta de Número FIP.** 

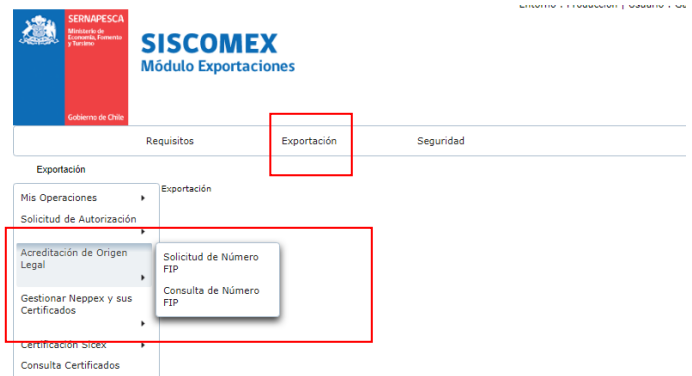

*Figura 10. Ventana ingreso a Consulta de Número FIP*

Se visualizará la siguiente pantalla en la cual podrá realizar la búsqueda utilizando alguno de los siguientes filtros, tal como se visualiza en la Fig. 11:

- N° de solicitud Acreditación de Origen Legal (N° FIP, correlativo de solicitud otorgado por SISCOMEX)
- N° de Documento Tributario
- RUT del Exportador
- N° de CODAUT

| <b>Consulta de Número FIP</b><br>Declaración de<br>Mercancías<br>Oficina:                | Legal:<br>os: |                                                          | Seleccione   | $\overline{\phantom{a}}$ | Rut Exportador:<br>Nº Codaut: | 77.777.777-7 |                  |                  |  |  |
|------------------------------------------------------------------------------------------|---------------|----------------------------------------------------------|--------------|--------------------------|-------------------------------|--------------|------------------|------------------|--|--|
|                                                                                          |               |                                                          |              |                          |                               |              |                  | <b>Buscar</b>    |  |  |
| Selección de Acreditaciones                                                              |               |                                                          |              |                          |                               |              |                  |                  |  |  |
| $\left  1 \right  2 \left  3 \right $<br>$\mathbf{F}$<br>$\blacksquare$<br>$\rightarrow$ |               |                                                          |              |                          |                               |              |                  |                  |  |  |
| Estado <sup>0</sup>                                                                      |               | Solicitud Exportació Nº Solicitud Acredit Nº Documento ♦ |              | Rut Exportador ♦         | N° Visación ↔                 | Nº Codaut ↓  | Fecha $\diamond$ | Acciones         |  |  |
| ш                                                                                        |               | 810704                                                   | 765786553    | 77.777.777-7             | Z-3423-5267-55                | 1500357      | 06/09/2023       | Ver detalle      |  |  |
| <b>De</b>                                                                                |               | 810703                                                   | $\mathbf{1}$ | 77.777.777-7             |                               | 1500356      | 06/09/2023       | Ver detalle      |  |  |
| ш                                                                                        |               | 810702                                                   | 8888         | 77.777.777-7             | 7-4545-4545-2022              | 1500356      | 06/09/2023       | Ver detalle      |  |  |
| ш                                                                                        |               | 809701                                                   | 1            | 77.777.777-7             |                               | 1499355      | 24/08/2023       | Ver detalle      |  |  |
| m                                                                                        |               | 809700                                                   | 1            | 77.777.777-7             |                               | 1499355      | 24/08/2023       | Ver detalle      |  |  |
| n                                                                                        |               | 809699                                                   | $\mathbf{1}$ | 77.777.777-7             |                               | 1499355      | 24/08/2023       | Ver detalle      |  |  |
| m                                                                                        |               | 809698                                                   | 86585678     | 77.777.777-7             | Z-6346-8890-34                | 1499355      | 24/08/2023       | Ver detalle      |  |  |
| m                                                                                        |               | 809697                                                   | 1            | 77.777.777-7             |                               | 1499354      | 24/08/2023       | Ver detalle      |  |  |
| m                                                                                        |               | 809696                                                   | 98675967     | 77.777.777-7             | Z-4353-7889-45                | 1499354      | 24/08/2023       | Ver detalle      |  |  |
| D.                                                                                       |               | 809695                                                   | 1            | 77.777.777-7             |                               | 1499353      | 24/08/2023       | Ver detalle      |  |  |
| $\leftrightarrow$<br>$\rightarrow$<br>F1<br>$\overline{14}$                              |               |                                                          |              |                          |                               |              |                  |                  |  |  |
| <b>COMPA</b>                                                                             |               |                                                          |              |                          |                               |              |                  | Volver<br>Anular |  |  |

*Figura 11. Consulta de validación de N° FIP y contenido grilla de resultado*

Luego presione el botón **Buscar** y en la grilla inferior aparecerá el resultado dependiendo de los parámetros utilizados. La grilla de resultados parte con una columna que identifica mediante banderas de colores el estado de la operación, estados que se visualizan al pasar el cursor sobre la bandera:

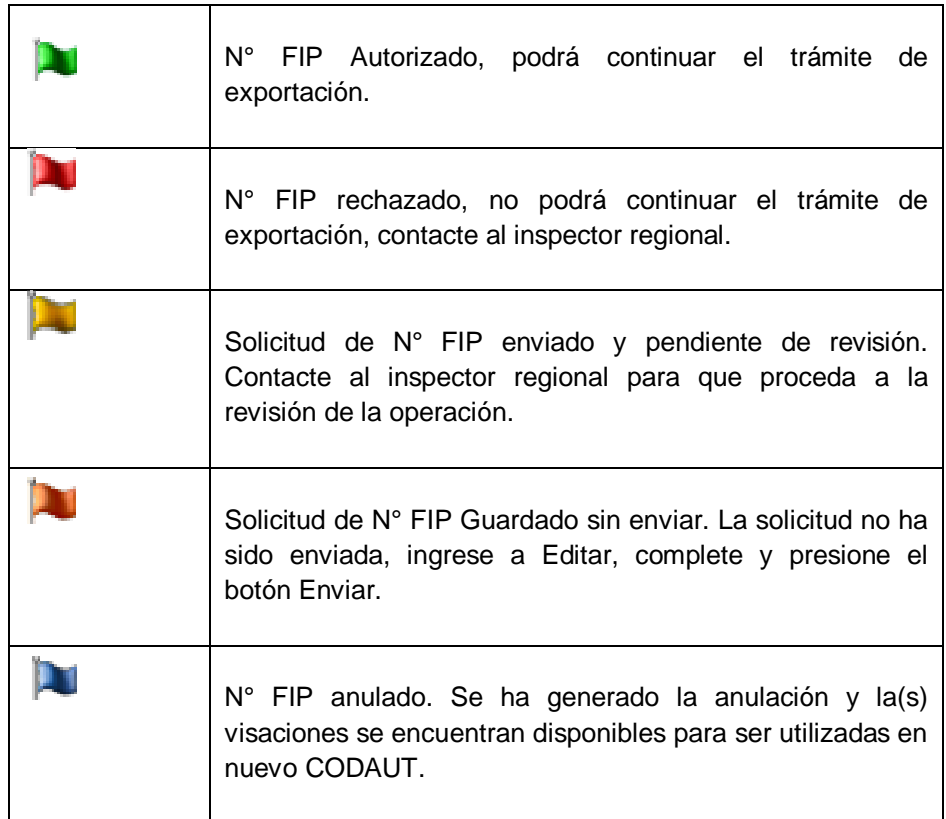

*Tabla 1.* Significado de banderas de colores y su correspondiente estado de operación

| <b>Consulta de Número FIP</b>                                                        |                                                                                       |        |                                                          |                             |                               |              |                  |                  |  |
|--------------------------------------------------------------------------------------|---------------------------------------------------------------------------------------|--------|----------------------------------------------------------|-----------------------------|-------------------------------|--------------|------------------|------------------|--|
| Legal:<br>Declaración de<br>Mercancías<br>os:<br>Oficina:                            |                                                                                       |        | Seleccione<br>$\overline{\phantom{a}}$                   |                             | Rut Exportador:<br>Nº Codaut: | 77.777.777-7 |                  |                  |  |
|                                                                                      |                                                                                       |        |                                                          |                             |                               |              |                  | <b>Buscar</b>    |  |
|                                                                                      |                                                                                       |        |                                                          | Selección de Acreditaciones |                               |              |                  |                  |  |
| $\left  1 \right  2 \left  3 \right $<br>$\mathbb{R}$ $\mathbb{R}$<br>$\blacksquare$ |                                                                                       |        |                                                          |                             |                               |              |                  |                  |  |
| Estado 4                                                                             |                                                                                       |        | Solicitud Exportació Nº Solicitud Acredit Nº Documento ♦ | Rut Exportador ♦            | N° Visación ↓                 | Nº Codaut ↓  | Fecha $\diamond$ | Acciones         |  |
| D.                                                                                   |                                                                                       | 810704 | 765786553                                                | 77.777.777-7                | Z-3423-5267-55                | 1500357      | 06/09/2023       | Ver detalle      |  |
| D.                                                                                   |                                                                                       | 810703 | $\mathbf{1}$                                             | 77.777.777-7                |                               | 1500356      | 06/09/2023       | Ver detalle      |  |
| n                                                                                    |                                                                                       | 810702 | 8888                                                     | 77.777.777-7                | Z-4545-4545-2022              | 1500356      | 06/09/2023       | Ver detalle      |  |
| ш                                                                                    |                                                                                       | 809701 | 1                                                        | 77.777.777-7                |                               | 1499355      | 24/08/2023       | Ver detalle      |  |
| n                                                                                    |                                                                                       | 809700 | 1                                                        | 77.777.777-7                |                               | 1499355      | 24/08/2023       | Ver detalle      |  |
| ш                                                                                    |                                                                                       | 809699 | $\mathbf{1}$                                             | 77.777.777-7                |                               | 1499355      | 24/08/2023       | Ver detalle      |  |
| n                                                                                    |                                                                                       | 809698 | 86585678                                                 | 77.777.777-7                | Z-6346-8890-34                | 1499355      | 24/08/2023       | Ver detalle      |  |
| n                                                                                    |                                                                                       | 809697 | 1                                                        | 77.777.777-7                |                               | 1499354      | 24/08/2023       | Ver detalle      |  |
| n                                                                                    |                                                                                       | 809696 | 98675967                                                 | 77.777.777-7                | Z-4353-7889-45                | 1499354      | 24/08/2023       | Ver detalle      |  |
| m                                                                                    |                                                                                       | 809695 | 1                                                        | 77.777.777-7                |                               | 1499353      | 24/08/2023       | Ver detalle      |  |
|                                                                                      | $\left  1 \right  2 \left  3 \right $<br>$\blacktriangleright$<br>$\blacksquare$<br>F |        |                                                          |                             |                               |              |                  |                  |  |
|                                                                                      |                                                                                       |        |                                                          |                             |                               |              |                  | Anular<br>Volver |  |

*Figura 12. Consulta de validación de N° FIP, botón anular* 

Tener en consideración que el botón **anular** (Figura 12) solamente debe ser utilizado cuando la Solicitud de Número FIP se encuentra **Guardada**. No se debe anular bajo **ninguna circunstancia** una Solicitud de Número FIP en los estados, aprobado, rechazado o enviada y pendiente de revisión.

#### **Acciones: VER / EDITAR**

Esta funcionalidad le permitirá:

- **Buscar** una Solicitud N° FIP Guardada, y continuar la operación
- **Consultar** y **Ver** el estado de una Solicitud N° FIP.
- **Editar** una Solicitud N° FIP Guardada

Para ver y editar una solicitud de N° FIP realice la búsqueda según los filtros indicados en el punto anterior.

Cuando visualice el resultado de la búsqueda, en la columna **Acciones**, presione la leyenda **Ver Detalle**, aparecerá la siguiente pantalla:

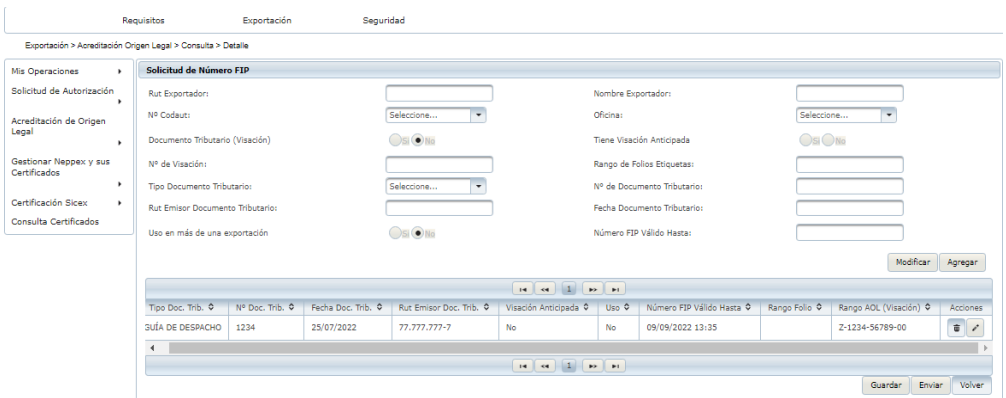

*Figura 12. Ventana Solicitud Número FIP*

A mano derecha de la pantalla podrá identificar la columna en **Acciones** la cual incorpora dos iconos:

El icono **Basurero i** que permite eliminar la Solicitud de Número FIP.

El icono **Editar in la cual sólo está activa en Solicitud de N° FIP que se** encuentran **Guardadas** y que permite **Editar** información. No es posible editar una Solicitud de Número FIP en ninguno de los demás estados. Después de **Editar** los datos, usted puede volver a **Guardar** los cambios presionando el botón **Modificar** y luego **Guardar,** o **Modificar** y luego **Enviar** si desea Solicitar el N° FIP recién editado.